# Recuperar datos de CCE con métodos de sincronización manual  $\overline{\phantom{a}}$

# Contenido

Introducción **Prerequisites Requirements** Componentes Utilizados Declaración de problemas - Registrador/base de datos HDS Opción 1: Sincronización manual ICMDBA (Logger A to Logger B como ejemplo) Exportar los datos de configuración Sincronización de los datos de configuración Opción 2: Sincronización manual: SQL Management Studio (ejemplo de HDS 1 a HDS 2) Exportar la base de datos HDS Restauración de la copia de seguridad de base de datos HDS

# Introducción

Este documento describe cómo recuperar datos del servidor de datos históricos (HDS) o registrador de Cisco Contact Center Enterprise (CCE).

## **Prerequisites**

## **Requirements**

Cisco recomienda que tenga conocimiento sobre estos temas:

- Cisco Unified Contact Center Enterprise (UCCE)
- Paquete Contact Center Enterprise (PCCE)

## Componentes Utilizados

La información que contiene este documento se basa en estas versiones de software:

• Unified Contact Center Enterprise (UCCE/PCCE) 12.5

The information in this document was created from the devices in a specific lab environment. All of the devices used in this document started with a cleared (default) configuration. Si tiene una red en vivo, asegúrese de entender el posible impacto de cualquier comando.

# Declaración de problemas - Registrador/base de datos HDS

Si los servicios se detienen en un registrador/HDS, como por ejemplo debido a una interrupción

de la red o del servicio, los datos podrían ser diferentes o no aparecer en los informes. El registrador que tiene la brecha de datos debe volver a sincronizarse con su par y, a continuación, el HDS se vuelve a configurar para extraer los datos del registrador.

## Opción 1: Sincronización manual ICMDBA (Logger A to Logger B como ejemplo)

Debe realizar estos procedimientos para sincronizar los datos de configuración del registrador entre el registrador A y el registrador B :

1. Exporte los datos de configuración en Logger A y Logger B.

2. Sincronizar los datos de configuración de la base de datos entre el registrador A y el registrador B.

### Exportar los datos de configuración

Complete estos pasos para exportar los datos de configuración tanto en el Logger A como en el Logger B:

Paso 1. Detenga el servicio Logger.

Paso 2. Seleccione Inicio > Ejecutar, escriba ICMDBA y haga clic en Aceptar para iniciar ICMDBA.

Paso 3. Seleccione la base de datos como muestra la flecha A en la imagen para especificar el servidor, la instancia y el nodo.

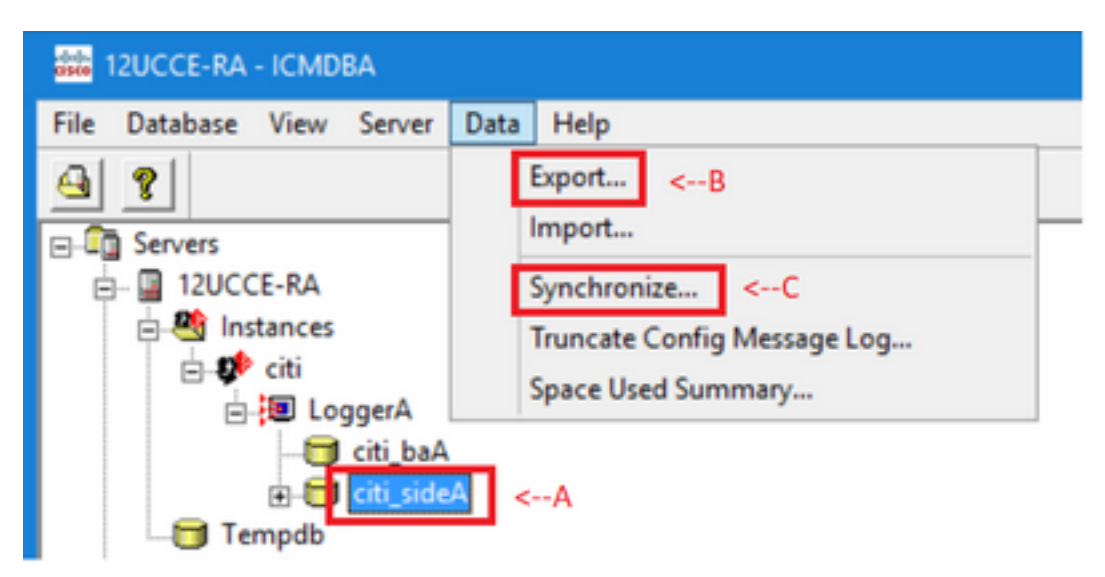

Paso 4. Seleccione Datos > Exportar en la barra de menús, como se muestra en la flecha B de la imagen.

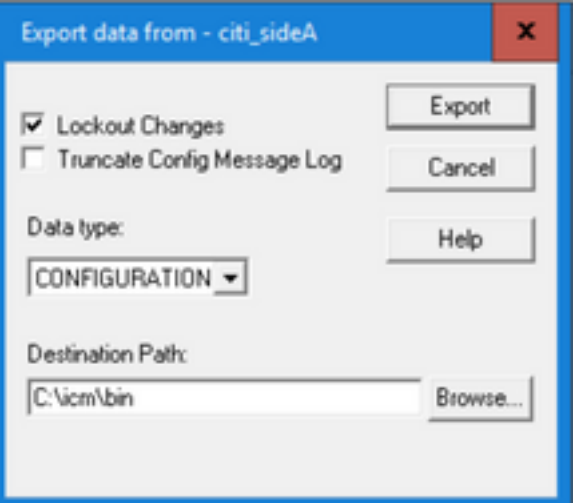

Paso 5. Seleccione CONFIGURATION en la lista desplegable Data type−.

Paso 6. Utilice el botón Examinar para indicar la ruta de destino de los datos.

Paso 7. Compruebe los cambios de bloqueo para asegurarse de que no se realizan cambios en la base de datos durante la exportación

operación.

Paso 8. Haga clic en Exportar.

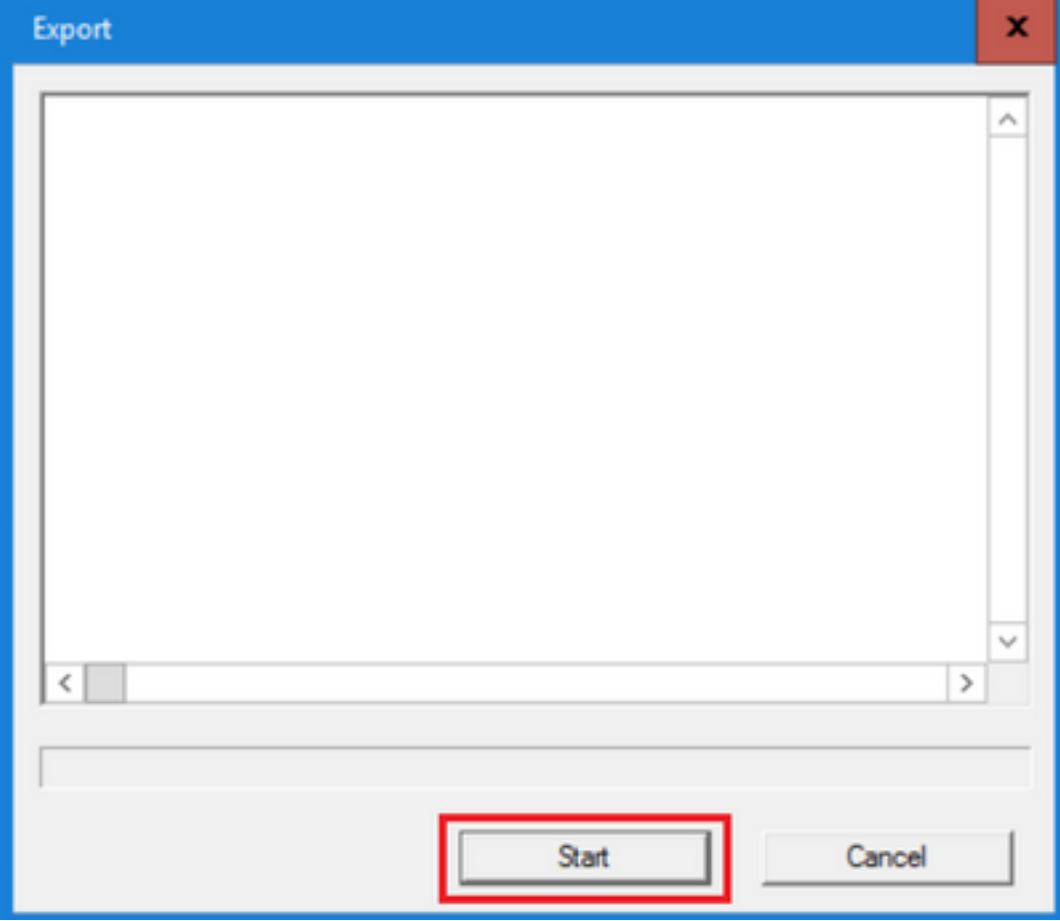

Paso 9. Haga clic en Start para exportar los datos de configuración. Cuando se completa el proceso, se muestra un mensaje

lo que indica que la acción se ha realizado correctamente. Haga clic en Aceptar y luego en Cerrar para salir.

Paso 10. Inicie el servicio Registrador.

### Sincronización de los datos de configuración

Este procedimiento copia datos de configuración válidos del registrador en el registrador asociado. Complete los pasos de una de estas secciones para sincronizar la base de datos del registrador.

Copie los datos de configuración del registrador A al registrador B.

Copie los datos de configuración del registrador B al registrador A.

Complete estos pasos si los datos de configuración del registrador A son válidos y desea copiar los datos al registrador B:

Paso 1. Detenga el servicio Logger en el Logger B.

Paso 2. Inicie ICMDBA en Logger A y complete estos pasos para copiar los datos de configuración del Logger A al Logger B, donde Logger A es el origen y Logger B es el destino:

a. Seleccione la base de datos como muestra la flecha A en la imagen para especificar el servidor, la instancia y el nodo.

b. Seleccione Data > Synchronize en el menú, como se muestra en la flecha C de la imagen. Se muestra la ventana Sincronizar:

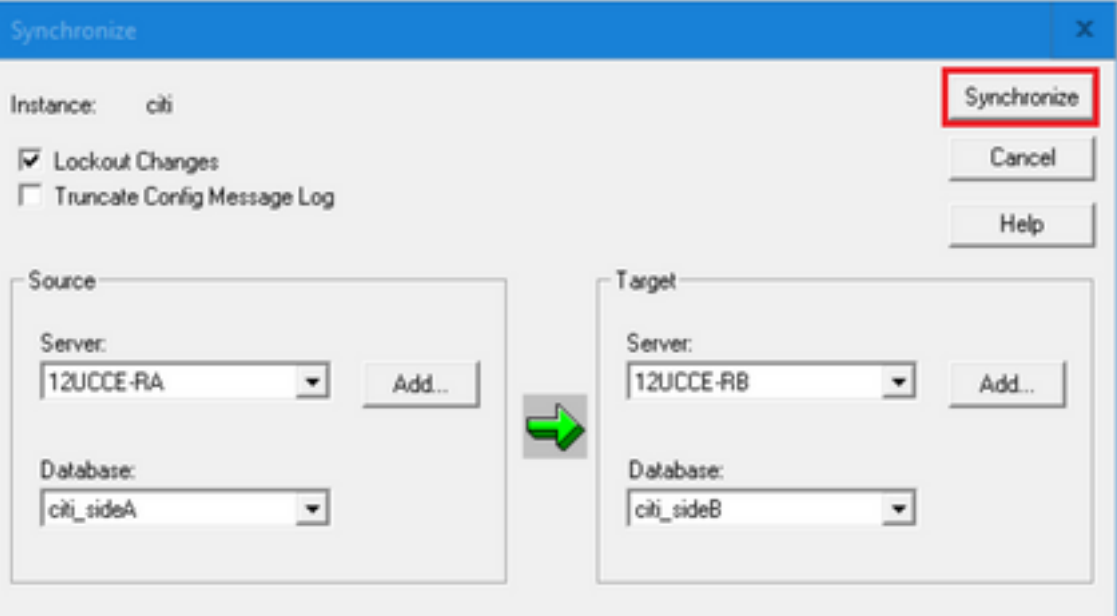

c. Active Bloquear cambios para asegurarse de que no se realizan cambios en la base de datos durante la operación de sincronización.

d. Seleccione el nombre del servidor y la base de datos para el origen y el destino en las listas desplegables−. Haga clic en Agregar e ingrese el nombre del servidor en el cuadro Agregar servidor para seleccionar un servidor que no esté en la lista desplegable−down.

#### e. Haga clic en Sincronizar.

Se muestra el cuadro Sincronizar.

 f. Si se inician los servicios, aparece el mensaje emergente como se muestra en la imagen. Para detener el servicio, haga clic en Yes (Sí) y continúe. Esto detiene el servicio en el lado objetivo.

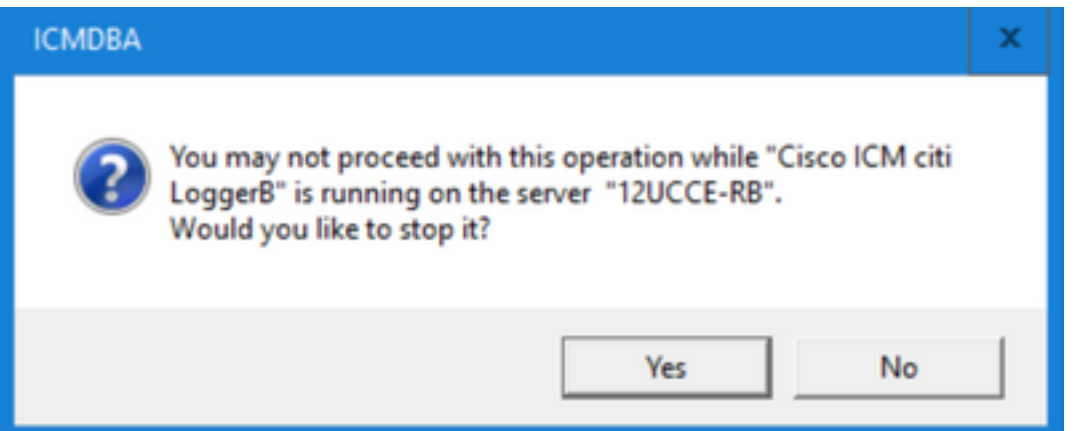

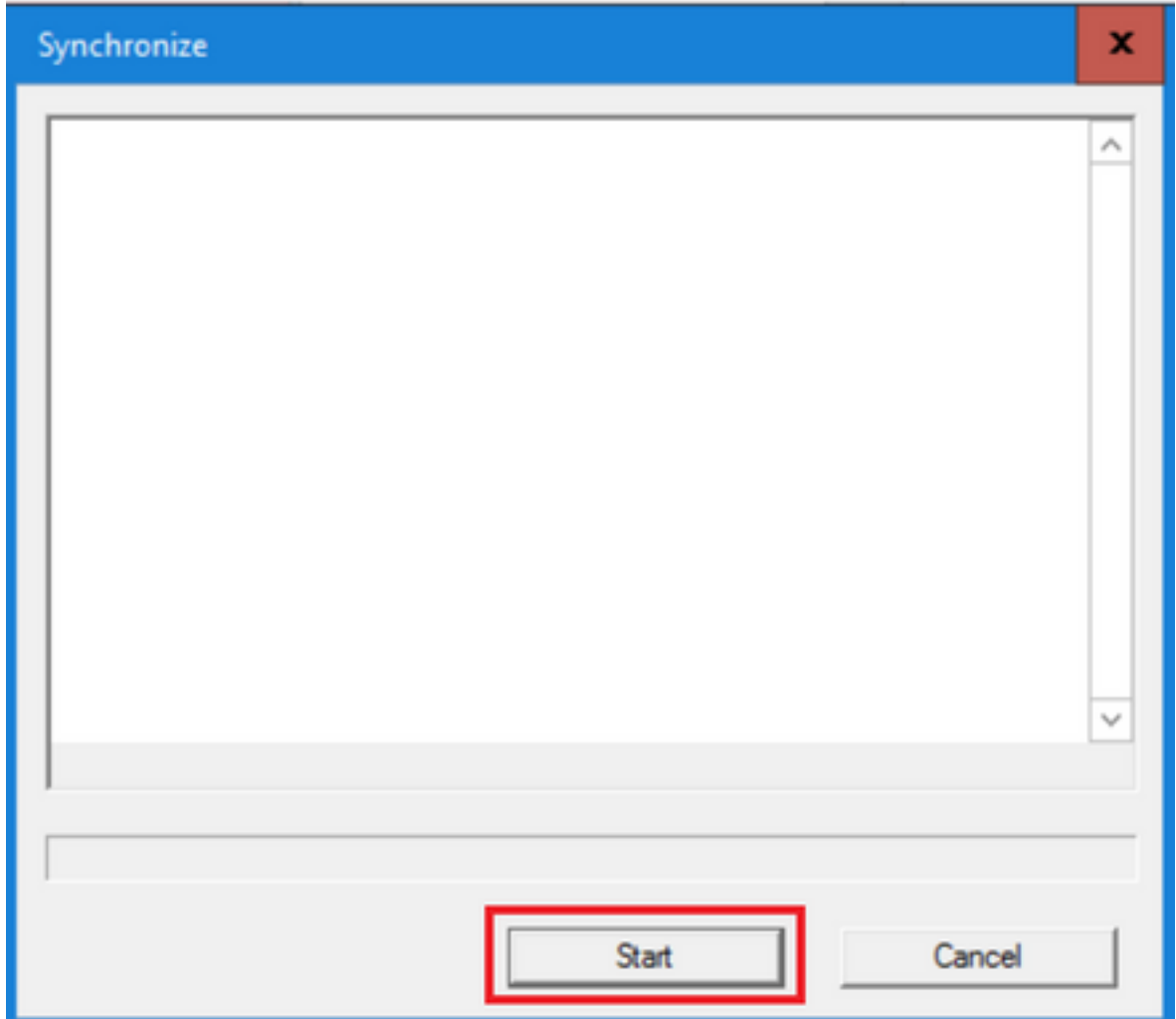

g Haga clic en **Start** para sincronizar los datos. Se muestra una ventana de confirmación:

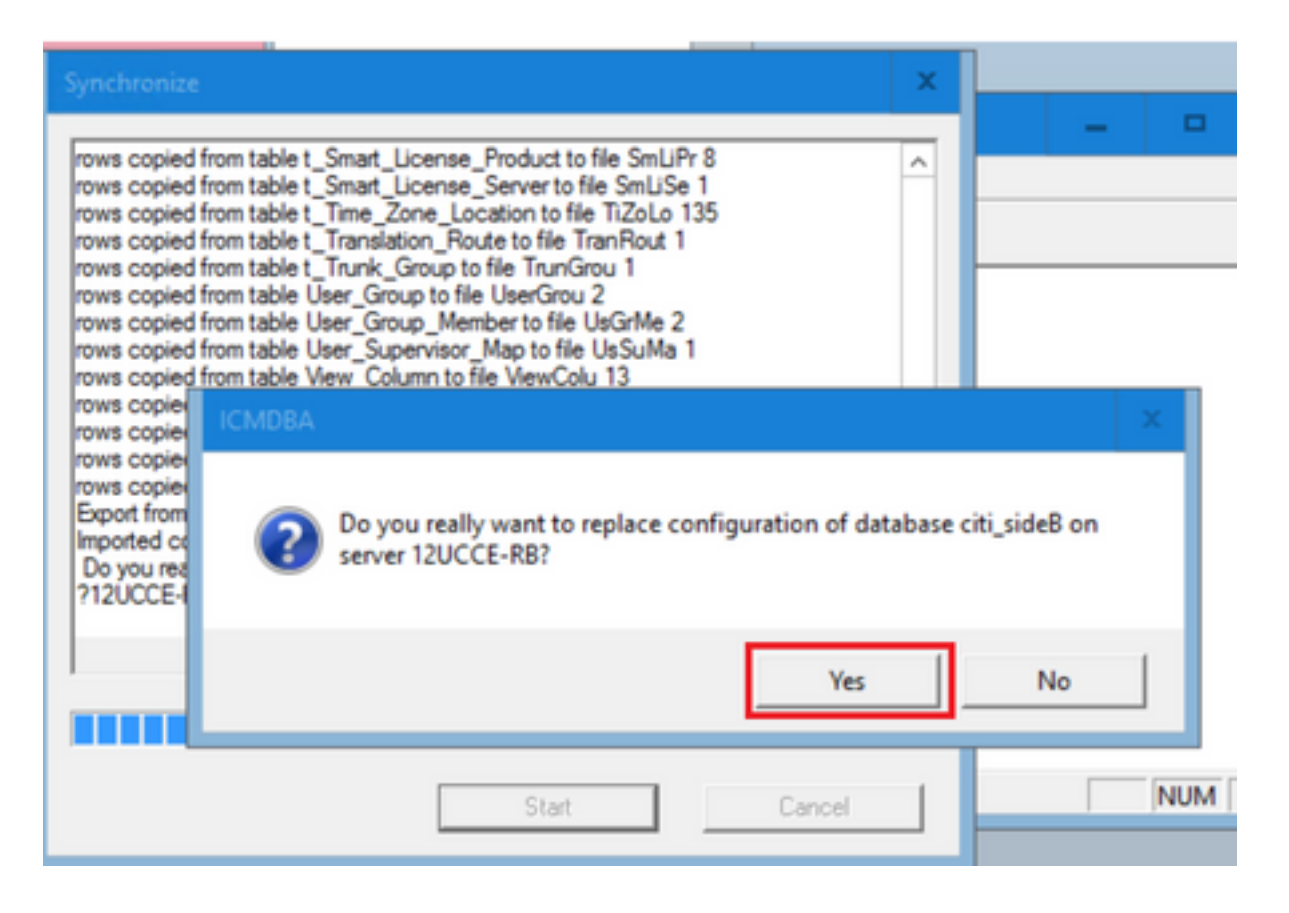

h. Compruebe el nombre de la base de datos cuyos datos de configuración se van a reemplazar y el nombre del servidor en el que reside la base de datos. Si ambos son correctos, haga clic en Yes para continuar. Una vez finalizado el proceso, se muestra un mensaje que indica que la acción se ha realizado correctamente. Haga clic en Aceptar y luego en Cerrar para salir.

Paso 3. Inicie el servicio de registro en el registrador B.

### Opción 2: Sincronización manual: SQL Management Studio (ejemplo de HDS 1 a HDS 2)

Para sincronizar los datos de la base de datos del HDS entre el HDS A y el HDS B, debe efectuar los procedimientos siguientes:

1. Exporte la copia de seguridad de los datos del HDS al HDS 1 y al HDS 1.

2. Restaure la copia de seguridad del HDS en la base de datos dañada. (El HDS 2 está dañado aquí, así que restaure la copia de seguridad del HDS 1 en el HDS 2.)

### Exportar la base de datos HDS

Complete estos pasos para exportar los datos en HDS 1 y HDS 2:

Paso 1. Detenga el servicio del distribuidor.

Paso 2. Abra SQL Management Studio en el servidor HDS.

Paso 3. Seleccione la base de datos como se muestra en la imagen para especificar el servidor, la instancia y el nodo.

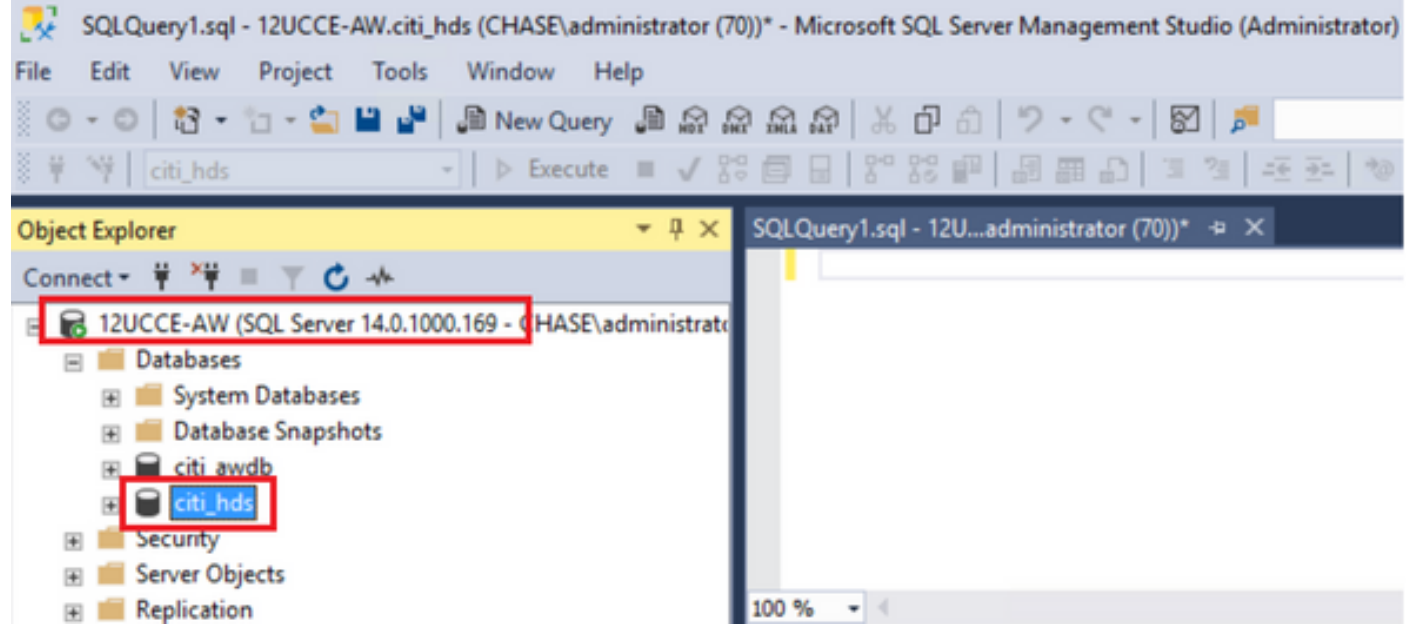

Paso 4. Haga clic con el botón derecho en la base de datos -> Tarea -> Copia de seguridad y guárdela como archivo ".bak"

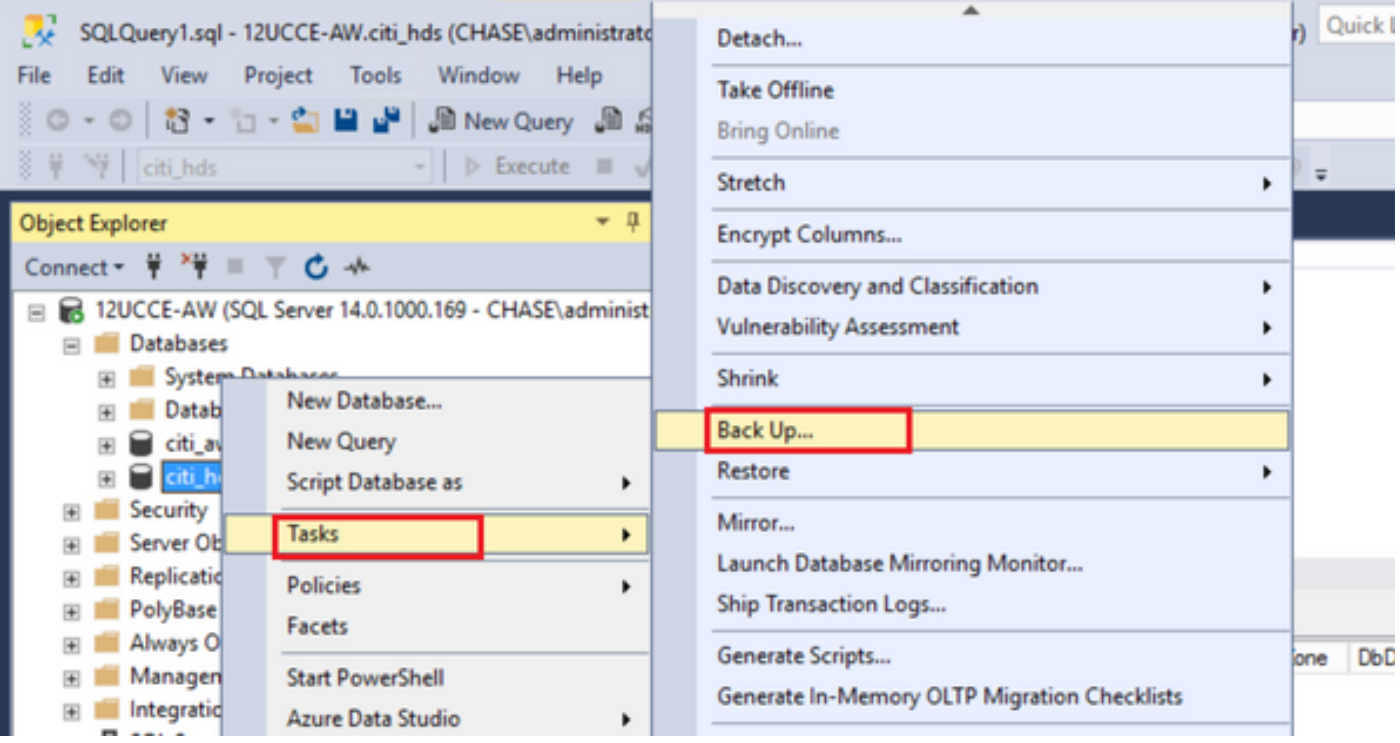

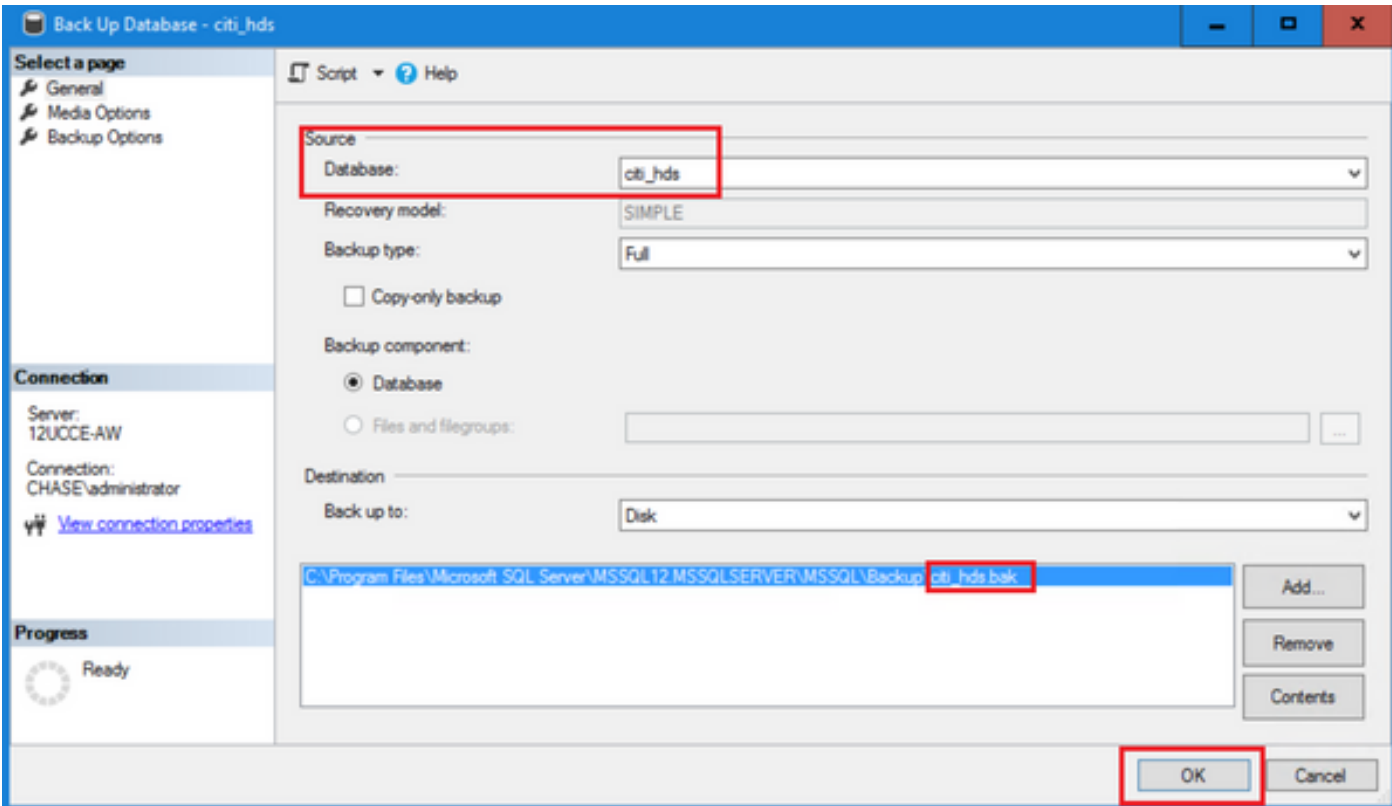

#### Restauración de la copia de seguridad de base de datos HDS

Complete estos pasos para exportar los datos a HDS 2 y restaurarlos.

Paso 1. Detenga el servicio del distribuidor.

Paso 2. Tome el archivo de respaldo para HDS 1 y transfiéralo/FTP al servidor HDS 2.

Paso 3. Abra SQL Management Studio en el servidor HDS 2.

Paso 4. Seleccione la base de datos como se muestra en la imagen para especificar el servidor, la instancia y el nodo.

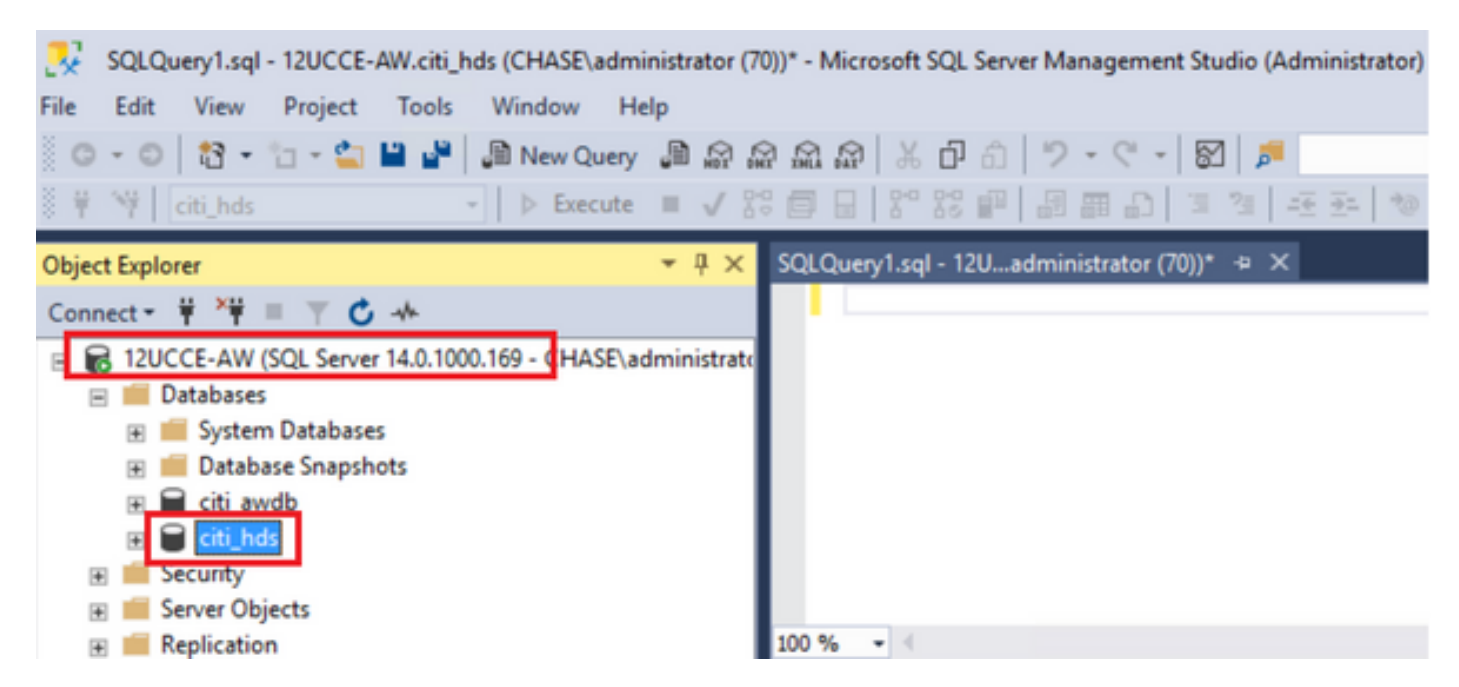

Paso 5. Restaure la base de datos. Utilice el SSMS y seleccione el archivo de copia de seguridad transferido desde el HDS 1 a través de FTP/transferencia.

Haga clic con el botón derecho en la base de datos > Tarea > Restaurar > Base de datos Elija el botón From device y seleccione el archivo <database>.bak

Haga clic en la casilla de verificación Restore y.

Vaya a la pestaña Options, haga clic en Overwrite the current database. Click OK.

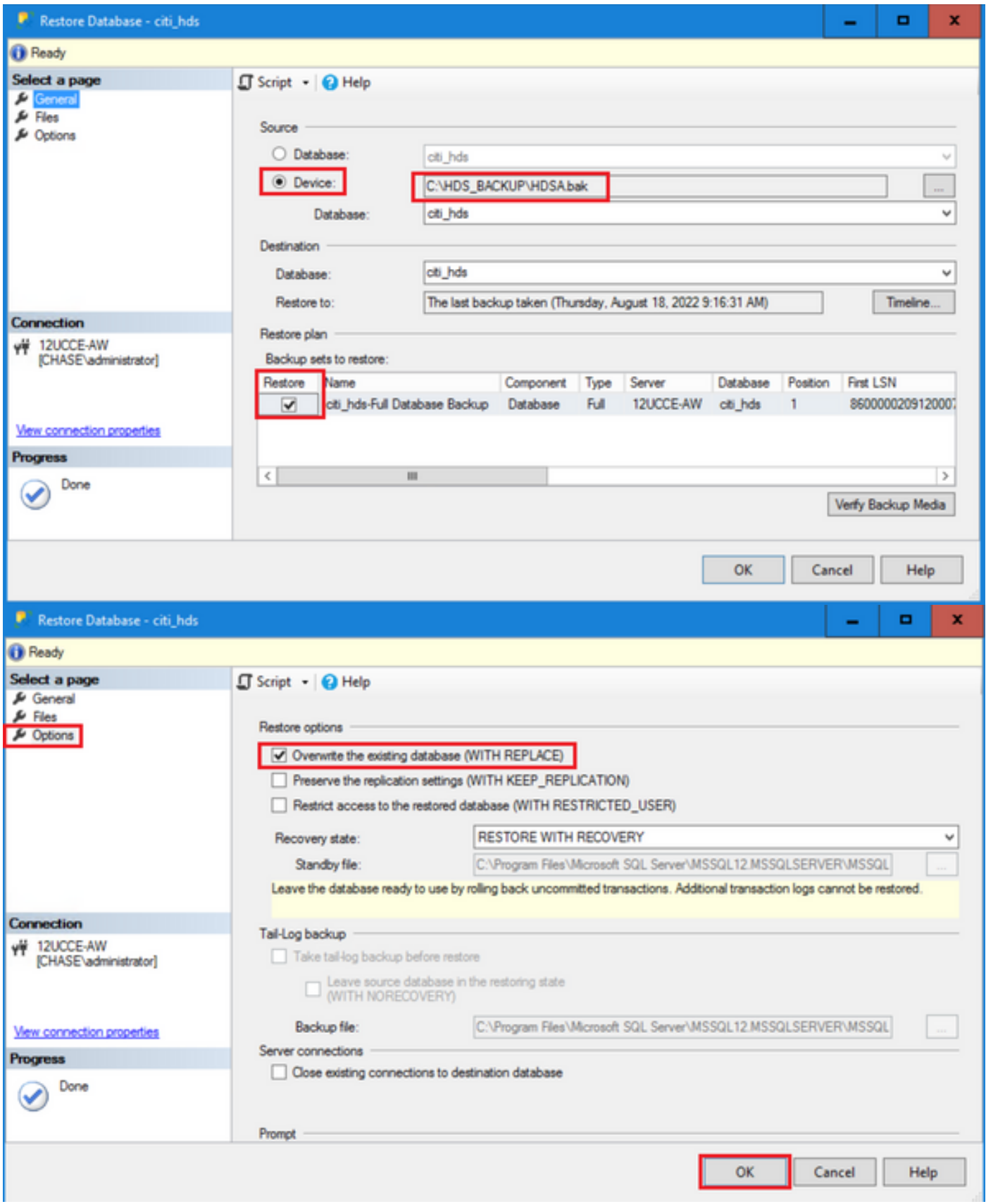

Esta restauración no muestra ningún progreso en la comprobación de la copia de seguridad para comprobar si está dañada, pero comienza a importarse una vez que se ha realizado la comprobación. La comprobación de la existencia de daños puede tardar varios minutos. Depende de la velocidad del servidor y del tamaño de la base de datos.

Paso 6. Después de la importación exitosa, ejecute las consultas de la siguiente manera contra la base de datos HDS 2.

### Truncate table Recovery

 Truncate table Logger\_Admin (sólo si realiza copias de seguridad y restaura las bases de datos del registrador, no aplicable para HDS)

Esto trunca la tabla "Recuperación" (es decir, elimina todas las filas de la tabla 'Recuperación') en la base de datos.

Después de truncarlo y de iniciar los servicios, el proceso de recuperación intenta obtener los datos históricos (filas) del otro HDS desde que se realizó la copia de seguridad.

Paso 7. Inicie los servicios del distribuidor. Deje tiempo suficiente para que se repliquen los datos (Logger -> HDS).

Paso 8. Al final de este ejercicio, verifique la coincidencia de ambos valores de DateTime mínimo y DateTime máximo entre Logger A y Logger B y entre HDS1 y HDS2.

select max(RecoveryKey) from Termination Call Detail

seleccione max(DateTime) en Detalle de finalización de llamadas

seleccione max(DateTime) en Detalle\_de\_finalización\_de\_llamadas

Paso 9. También puede utilizar ICMDBA para comprobar el resumen Espacio utilizado para la base de datos del registrador y HDS con DateTime mínimo y DateTime máximo.

### Acerca de esta traducción

Cisco ha traducido este documento combinando la traducción automática y los recursos humanos a fin de ofrecer a nuestros usuarios en todo el mundo contenido en su propio idioma.

Tenga en cuenta que incluso la mejor traducción automática podría no ser tan precisa como la proporcionada por un traductor profesional.

Cisco Systems, Inc. no asume ninguna responsabilidad por la precisión de estas traducciones y recomienda remitirse siempre al documento original escrito en inglés (insertar vínculo URL).